## **QUICK INSTALLATION GUIDE**

LGB5124A-R2, LGB5128A-R2

# SFP GIGABIT MANAGED SWITCH ECO

24/7 TECHNICAL SUPPORT AT 1.877.877.2269 OR VISIT BLACKBOX.COM

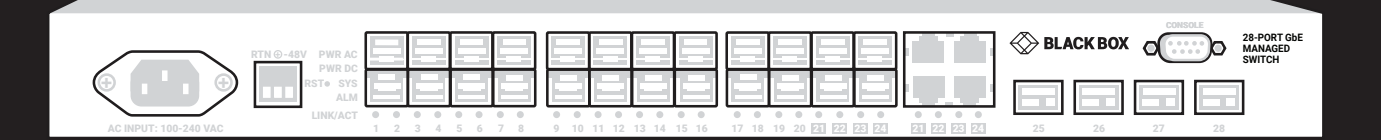

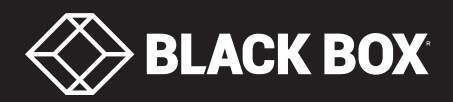

## **TABLE OF CONTENTS**

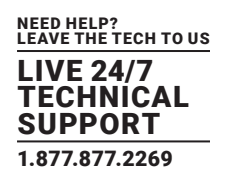

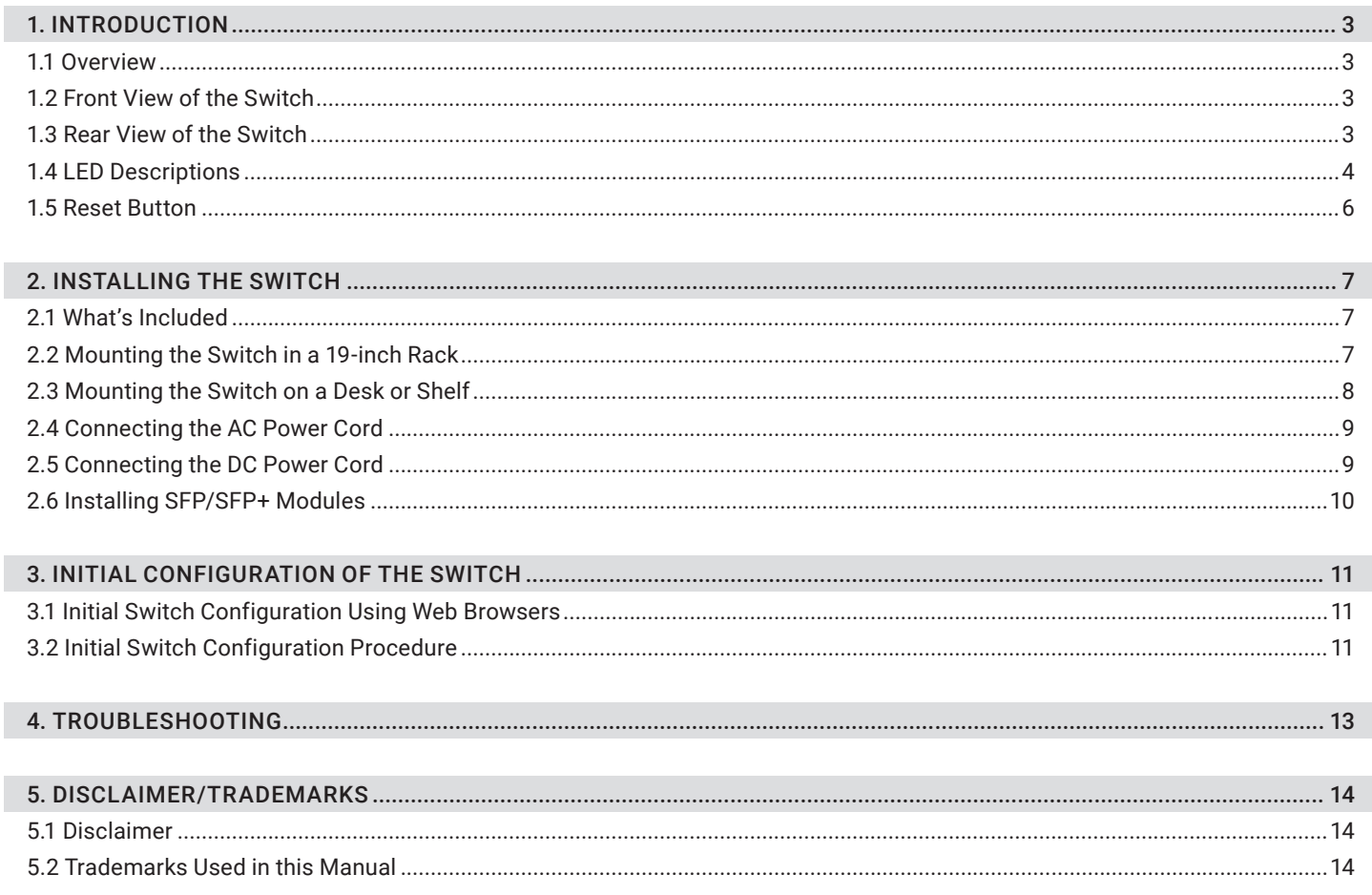

#### **NOTES:**

I

Default IP address of the switch: 192.168.1.1 Default Subnet Mask of switch: 255.255.255.0 Default Username of the switch: admin Default Password of the switch: NONE

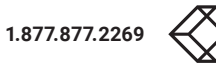

## <span id="page-2-0"></span>CHAPTER 1: INTRODUCTION

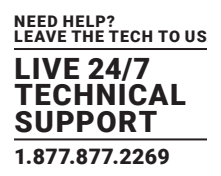

#### <span id="page-2-1"></span>**1.1 OVERVIEW**

This user guide describes how to install, configure, and troubleshoot the SFP Managed Switch Eco, part numbers LGB5124A-R2 and LGB5128A-R2. By reading this user guide, users can perform the following tasks:

- Check the switch status via LEDs
- Reset the switch or to restore the switch to factory defaults
- $\bullet$  Install the switch
- Use a Web browser to initially configure the switch
- Troubleshoot the switch

#### <span id="page-2-2"></span>**1.2 FRONT VIEW OF THE SWITCH**

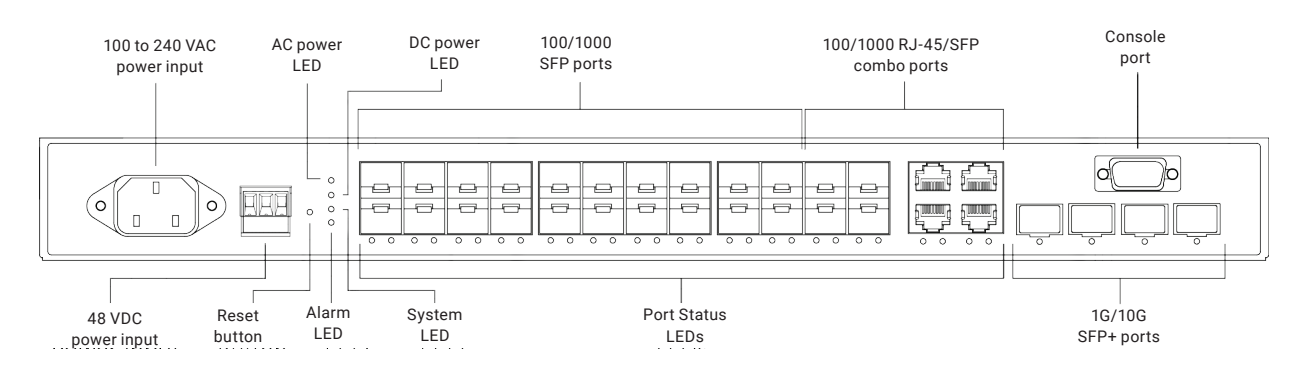

#### FIGURE 1-1. FRONT PANEL OF THE SWITCH

#### <span id="page-2-3"></span>**1.3 REAR VIEW OF THE SWITCH**

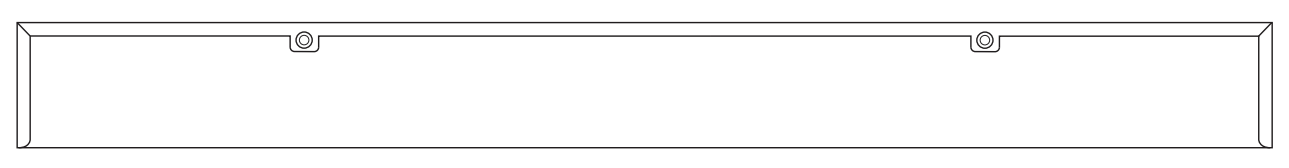

#### FIGURE 1-2. BACK PANEL OF THE SWITCH

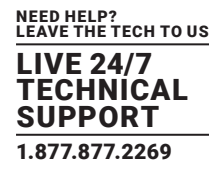

#### <span id="page-3-0"></span>**1.4 LED DESCRIPTIONS**

The LEDs on the front panel provide users with switch status checking and monitoring. There are two types of LEDs as follows:

- AC/DC Power LED: Indicates if the switch is powered up correctly or not.
- System LED: Indicates if the system is ready or not.
- Alarm LED: Indicates if the system is normal or not.
- Port Status LEDs: Indicates the current status of each port. Users can check these LEDs to understand the port status.

The following tables detail the functions and descriptions of various LED indicators.

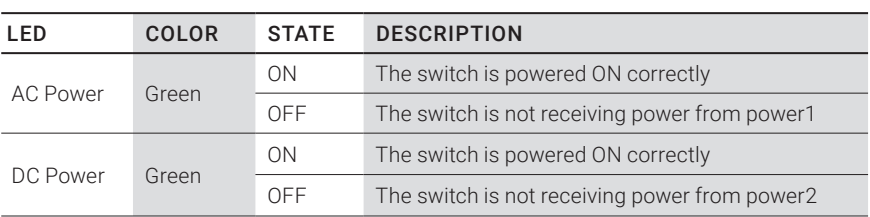

#### TABLE 1-1. POWER LED

#### TABLE 1-2. SYSTEM LED

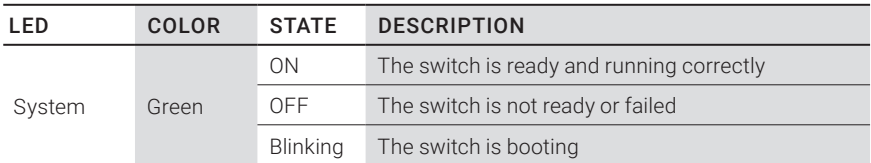

#### TABLE 1-3. ALARM LED

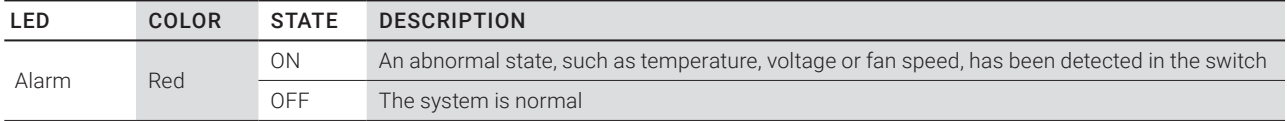

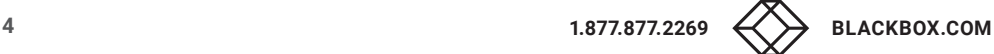

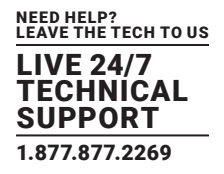

#### TABLE 1-4. PORT STATUS LEDS

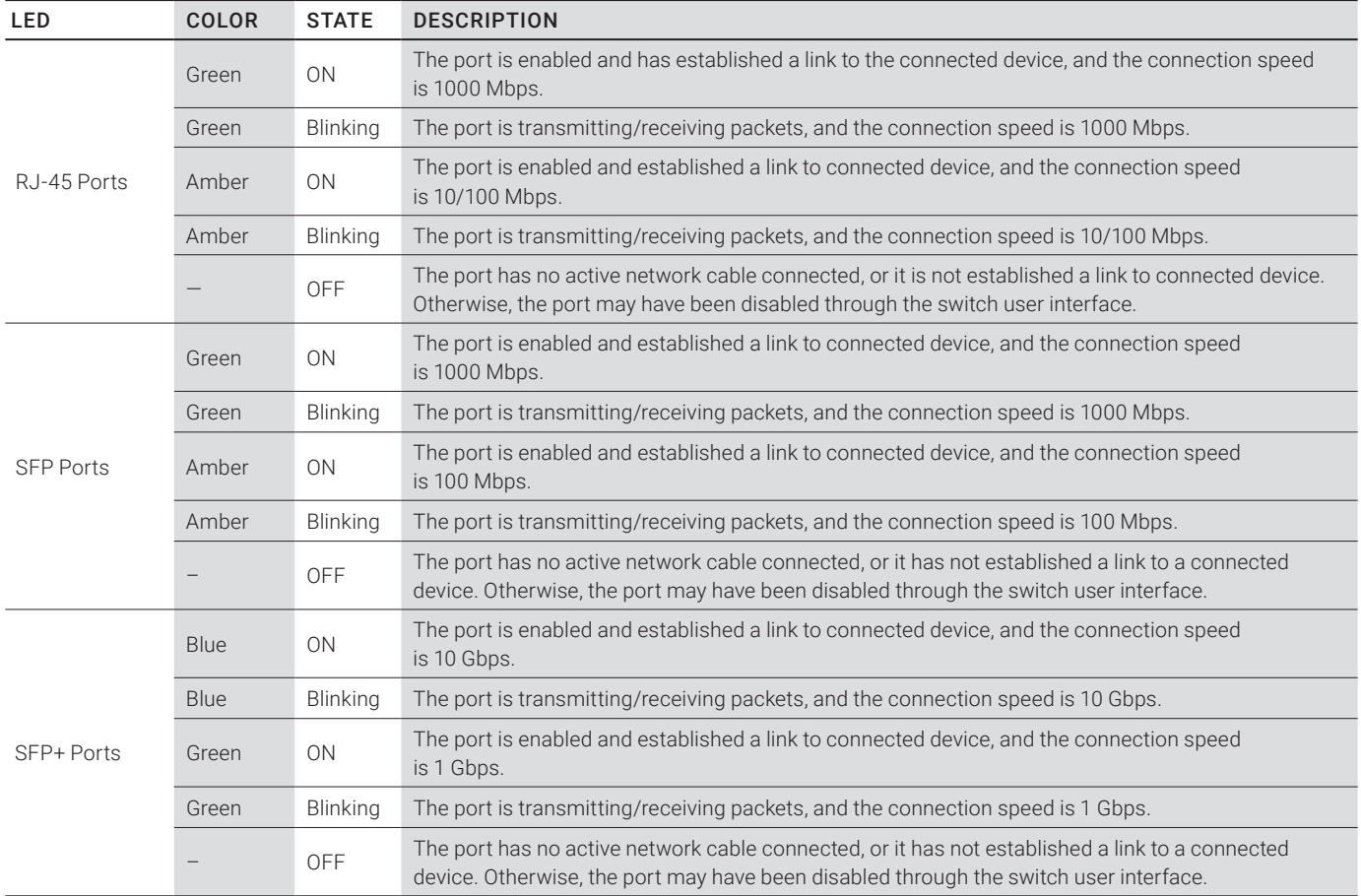

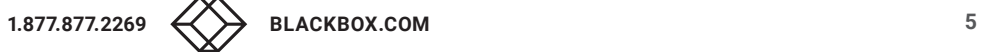

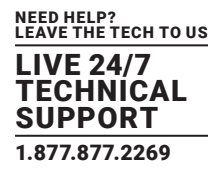

#### <span id="page-5-0"></span>**1.5 RESET BUTTON**

#### Press the Reset button to:

Reset the Switch: Reboot and get the switch back to the previous configuration settings saved.

#### TABLE 1-5. RESET BUTTON

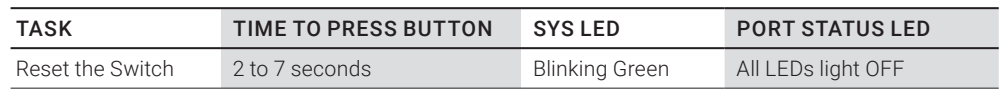

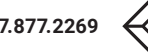

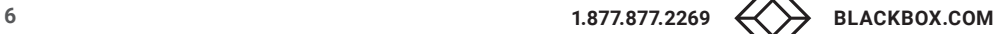

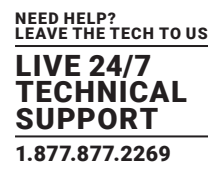

#### <span id="page-6-0"></span>**2.1 WHAT'S INCLUDED**

Your package should include the following items. If anything is missing or damaged, contact Black Box Technical Support at 877-877-2269 or info@blackbox.com

- (1) Switch
- (1) AC power cord
- (1) terminal block
- (4) adhesive rubber feet
- This Quick Installation Guide

NOTE: The switch is an indoor device. If it is to be used with outdoor devices such as outdoor IP cameras or outdoor WiFi APs, then users are strongly recommended to install a surge protector or surge suppressor to protect the switch.

#### <span id="page-6-1"></span>**2.2 MOUNTING THE SWITCH IN A 19-INCH RACK**

STEP 1: Attach the mounting brackets to both sides of the chassis. Insert screws and tighten then with a screwdriver to secure the brackets.

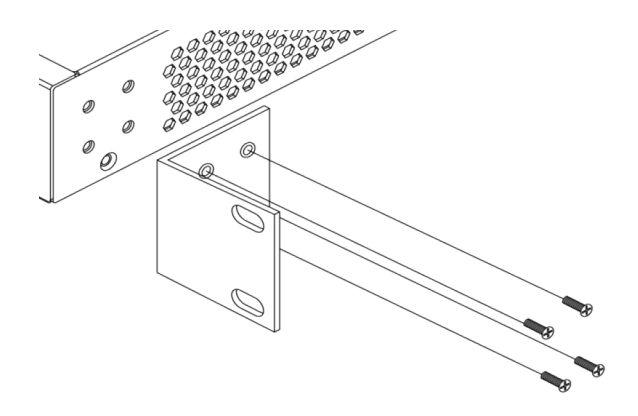

FIGURE 2-1. ATTACH THE MOUNTING BRACKETS

STEP 2: Place the switch on a rack shelf in the rack. Push it in until the oval holes in the brackets align with the mounting holes in the rack posts.

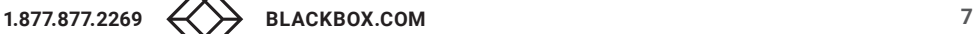

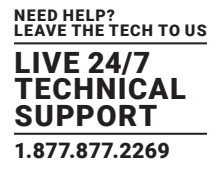

**STEP 3:** Attach the brackets to the posts. Insert screws and tighten them.

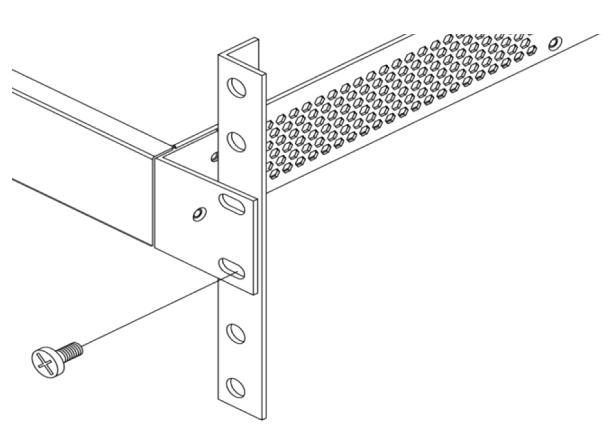

FIGURE 2-2. ATTACH THE BRACKETS TO THE RACK POST

#### <span id="page-7-0"></span>**2.3 MOUNTING THE SWITCH ON A DESK OR SHELF**

STEP 1: Verify that the workbench is sturdy and reliably grounded.

STEP 2: Attach the four adhesive rubber feet to the bottom of the switch.

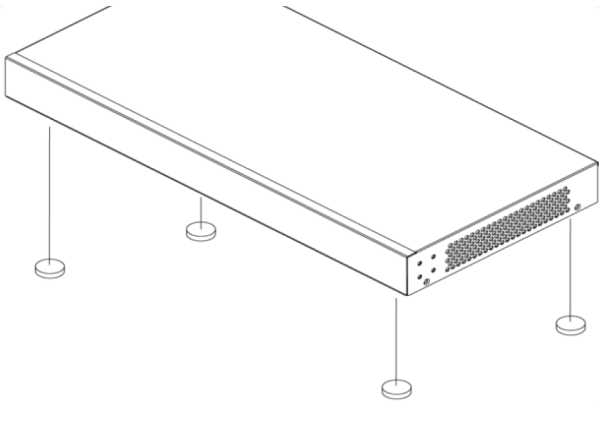

FIGURE 2-3. ATTACH THE RUBBER FEET

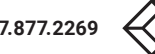

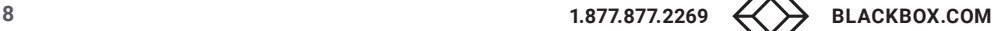

#### <span id="page-8-0"></span>**2.4 CONNECTING THE AC POWER CORD**

STEP 1: Connect the AC power cord to the AC power receptacle of switch.

- STEP 2: Connect the other end of the AC power cord to the AC power outlet.
- STEP 3: Check the SYS LED. If it is ON, the power connection is correct.

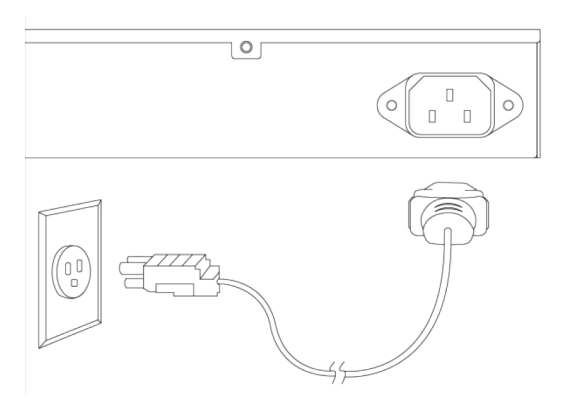

FIGURE 2-4. CONNECT THE AC POWER CORD

#### <span id="page-8-1"></span>**2.5 CONNECTING THE DC POWER CORD**

STEP 1: Insert the negative/positive DC wires into the V-/V+ terminals, respectively.

STEP 2: To keep the DC wires from pulling loose, use a small flat-blade screwdriver to tighten the wire-clamp screws on the front of the terminal block connector.

STEP 3: Insert the terminal block connector prongs into the terminal block receptor.

STEP 4: Check the SYS LED. If it is ON, the power connection is correct.

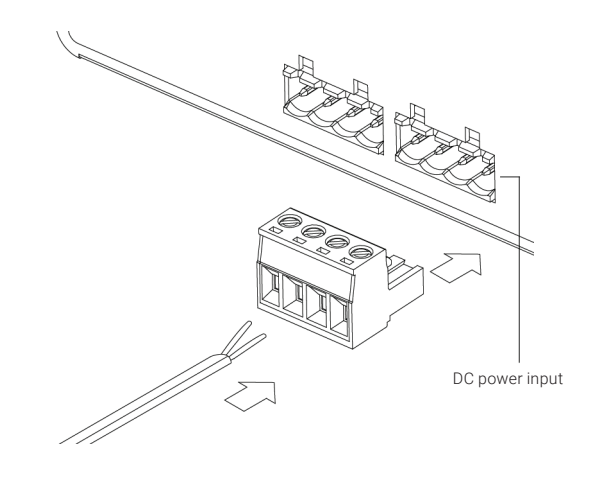

FIGURE 2-5. CONNECT THE DC POWER CORD

NEED HELP? LEAVE THE TECH TO US LIVE 24/7

HNICAL IPPORT 1.877.877.2269

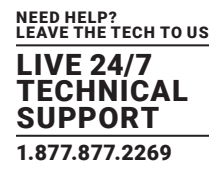

#### <span id="page-9-0"></span>**2.6 INSTALLING SFP/SFP+ MODULES**

You can install or remove a mini-GBIC SFP/SFP+ module from an SFP/SFP+ port without having to power off the switch.

STEP 1: Insert the module into the SFP/SFP+ port.

STEP 2: Press firmly to ensure that the module seats into the connector.

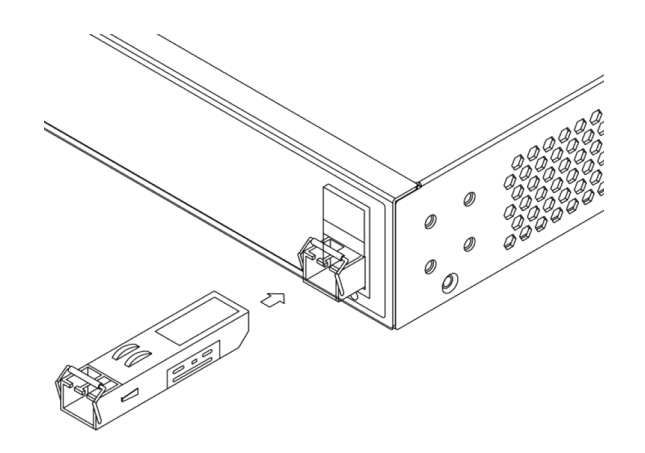

FIGURE 2-6. INSTALL AN SFP/SFP+ MODULE INTO AN SFP/SFP+ PORT

NOTE: The SFP/SFP+ ports should use UL Listed Optional Transceiver product, Rated 3.3Vdc, Laser Class 1. Compatible modules are listed below.

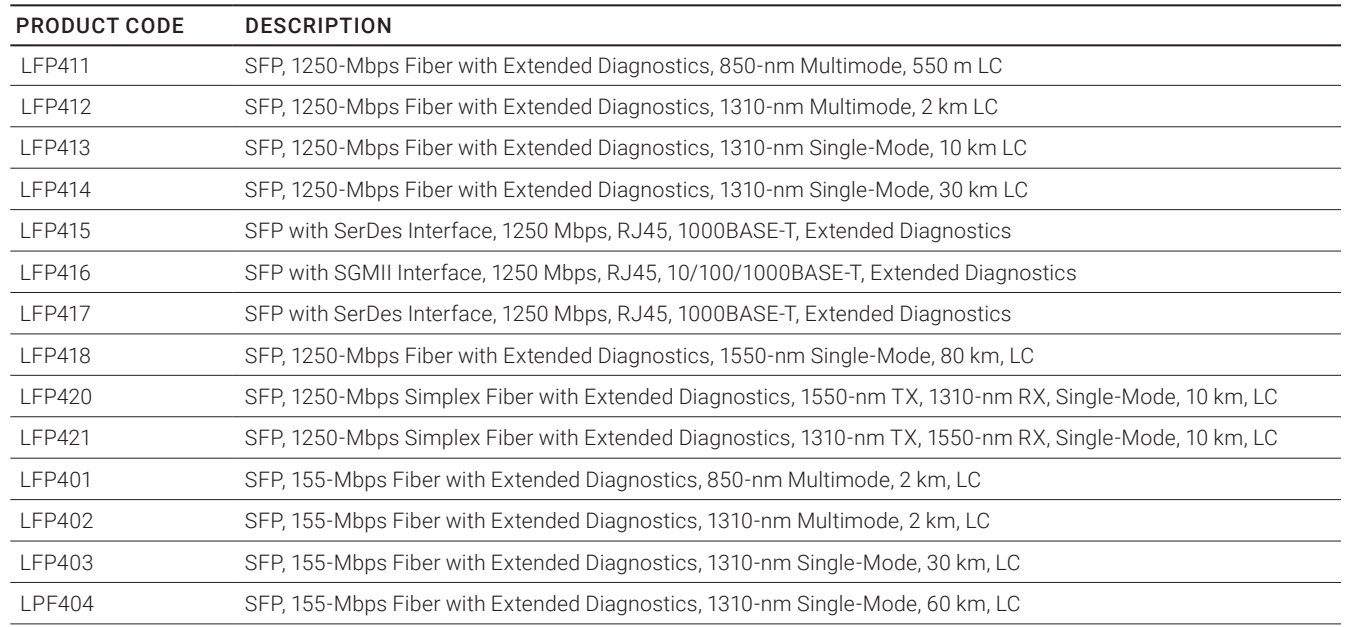

#### TABLE 2-1. COMPATIBLE SFP/SFP+ MODULES

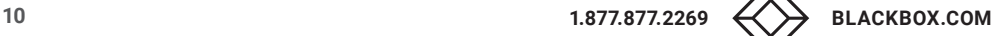

## <span id="page-10-0"></span>CHAPTER 3: INITIAL CONFIGURATION OF THE SWITCH

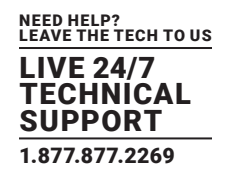

#### <span id="page-10-1"></span>**3.1 INITIAL SWITCH CONFIGURATION USING WEB BROWSERS**

After powering up the switch for the first time, you can perform the initial switch configuration using a web browser. For managing other switch features, please refer to the Web interface user guide for details.

To begin with the initial configuration stage, you need to reconfigure your PC's IP address and subnet mask so as to make sure the PC can communicate with the switch. After changing the PC's IP address (for example, 192.168.1.250), then you can access the Web interface of the switch using the switch's default IP address as shown below.

NOTE:

The factory default IP address of the switch is 192.168.1.1

The factory default Subnet Mask of switch is 255.255.255.0

The initial switch configuration procedure is described next.

#### <span id="page-10-2"></span>**3.2 INITIAL SWITCH CONFIGURATION PROCEDURE**

The initial switch configuration procedure is as follows:

STEP 1: Power up the PC that you will use for the initial configuration. Make sure the PC has the Ethernet RJ-45 connector attached to the switch via standard Ethernet LAN cable.

STEP 2: Reconfigure the PC's IP address and Subnet Mask as below, so that it can communicate with the switch. The method to change the PC's IP address, for example, for a PC running Windows® 7/8.x/10, is as follows:

STEP 2A: Type "network and sharing" into the Search box in the Start Menu.

STEP 2B: Select Network and Sharing Center.

STEP 2C: Click on Change adapter settings on the left of PC screen.

NOTE: Users can also skip step 2A to 2C, by pressing WinKey+R and type "ncpa.cpl" command to get to step 2D directly.

STEP 2D: Right-click on your local adapter and select Properties

STEP 2E: In the Local Area Connection Properties window, highlight Internet Protocol Version 4 (TCP/IPv4) then click the Properties button.

NOTE: Be sure to record all your PC's current IP settings to be able to restore them later.

STEP 2F: Select the radio button "Use the following IP address" and enter in the IP for the PC (e.g. any IP address not in use, and in between 192.168.1.2 and 192.168.1.254), Subnet mask (e.g. 255.255.255.0), and Default gateway that corresponds with your network setup. Then enter your Preferred and Alternate DNS server addresses.

STEP 2G: Click OK to change the PC's IP address.

STEP 3: Power up the switch to be initially configured, and wait until it has finished its start-up processes.

STEP 4: Connect the PC to any port on the switch using a standard Ethernet cable, and check the port LED on the switch to make sure the link status of the PC is OK.

STEP 5: Run your Web browser on the PC, enter the factory default IP address, so you can access the switch's Web interface.

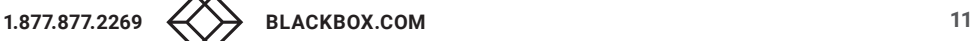

## CHAPTER 3: INITIAL CONFIGURATION OF THE SWITCH

NEED HELP? LEAVE THE TECH TO US LIVE 24/7 TECHNICAL SUPPORT 1.877.877.2269

If your PC is configured correctly, you will see the login page of the switch as shown in Figure 3-1.

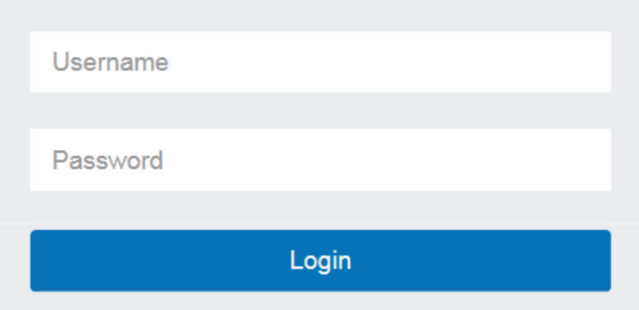

FIGURE 3-1. WEB INTERFACE LOGIN PAGE

If you do not see the above login page, perform the following steps:

- Refresh the web page.
- Check to see if there is an IP conflict issue.
- Clean browser cookies and temporary internet files.
- Check your PC settings again and repeat step 2.

STEP 6: Enter the factory default username and password in login page. Click "Login" to log into the switch. NOTE:

The factory default Username of the switch is admin.

There is no factory default Password of the switch.

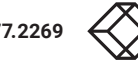

## <span id="page-12-0"></span>CHAPTER 4: TROUBLESHOOTING

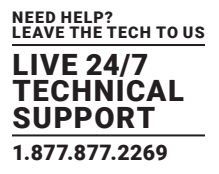

The following table provides information for users to easily troubleshoot problems by taking actions based on the suggested solutions.

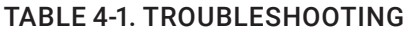

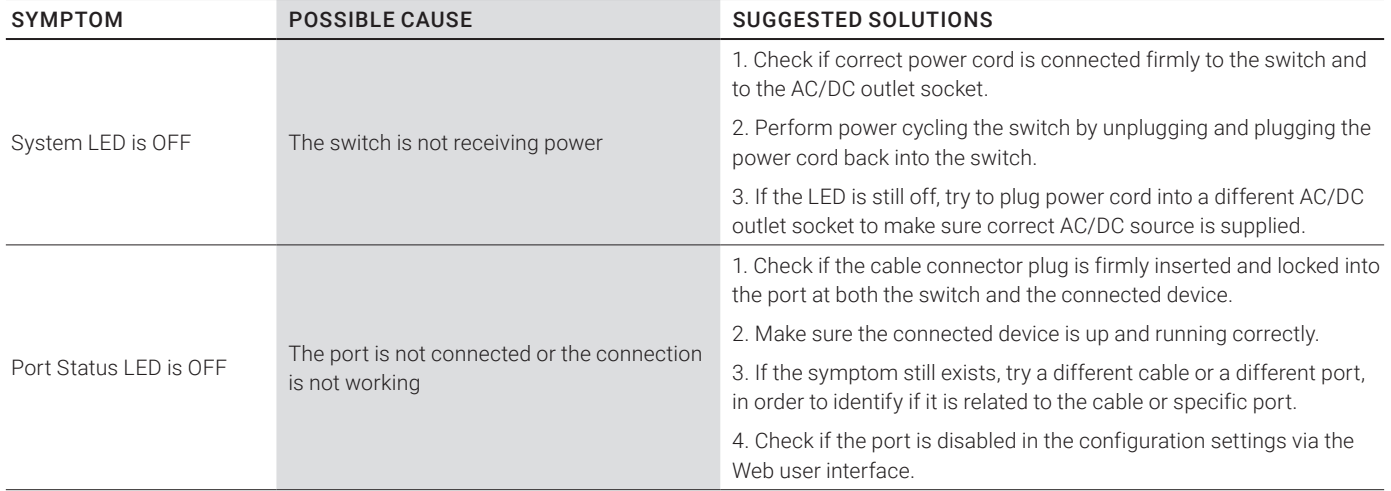

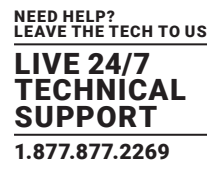

#### <span id="page-13-1"></span><span id="page-13-0"></span>**5.1 DISCLAIMER**

Black Box Corporation shall not be liable for damages of any kind, including, but not limited to, punitive, consequential or cost of cover damages, resulting from any errors in the product information or specifications set forth in this document and Black Box Corporation may revise this document at any time without notice.

#### <span id="page-13-2"></span>**5.2 TRADEMARKS USED IN THIS MANUAL**

Black Box and the Black Box logo type and mark are registered trademarks of Black Box Corporation.

Any other trademarks mentioned in this manual are acknowledged to be the property of the trademark owners.

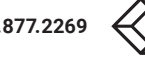

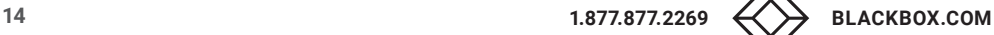

**NOTES** 

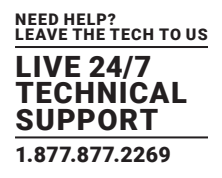

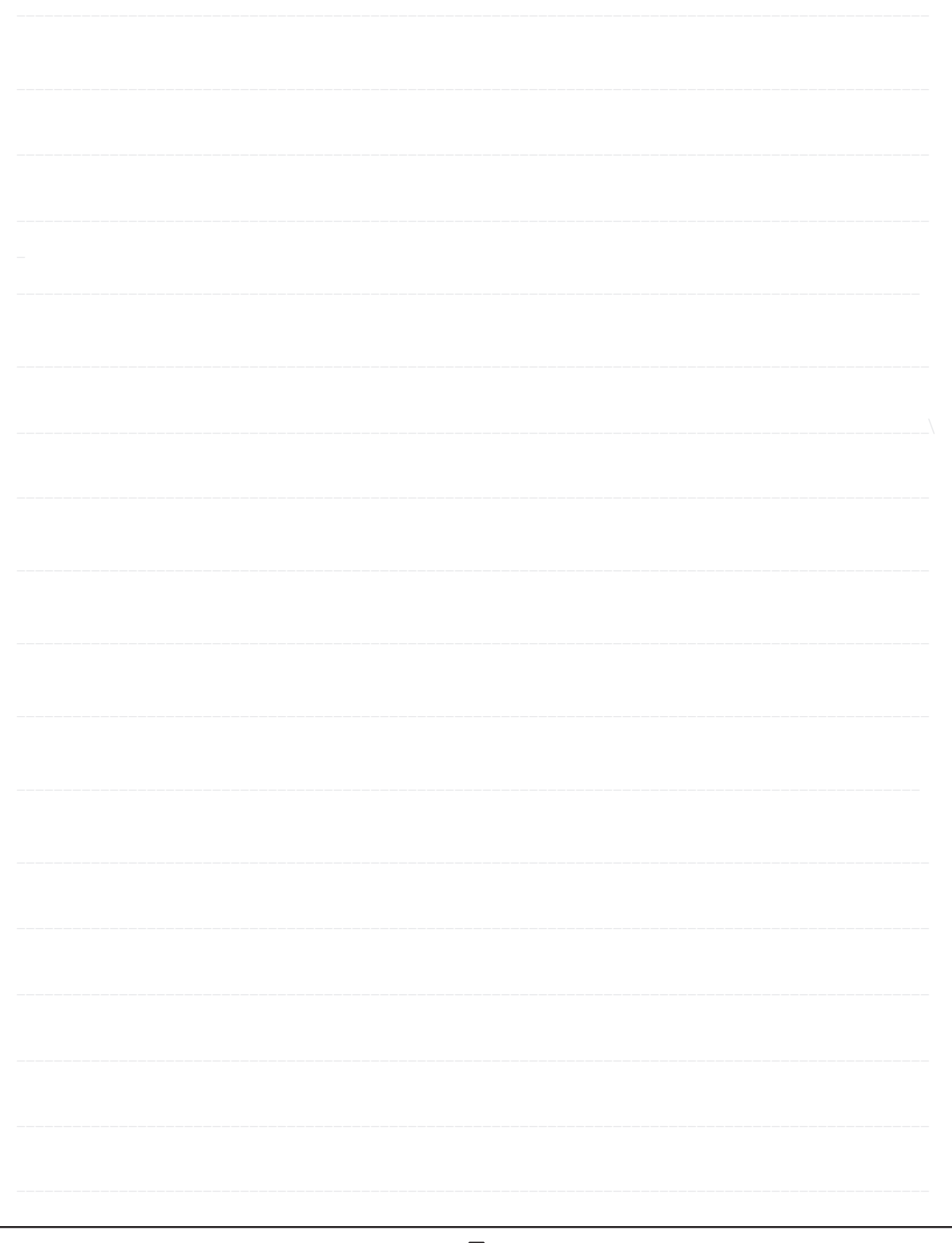

NEED HELP? LEAVE THE TECH TO US

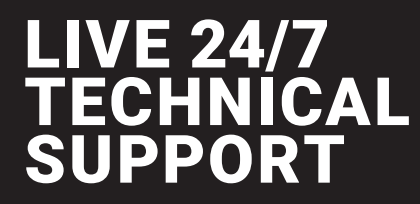

1.877.877.2269

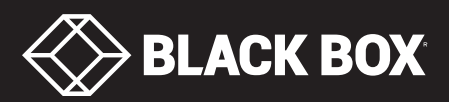